# SAP Business One How-To Guide

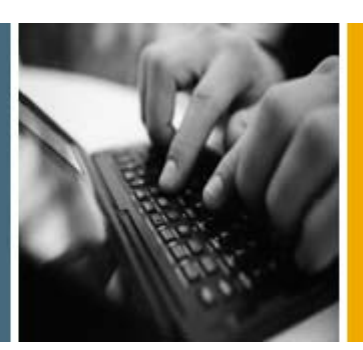

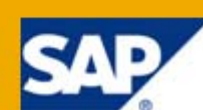

PUBLIC

# How to Customize Lists in SAP Business One

Applicable Release:

SAP Business One 8.8

All Countries

English

July 2009

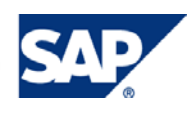

### **Table of Contents**

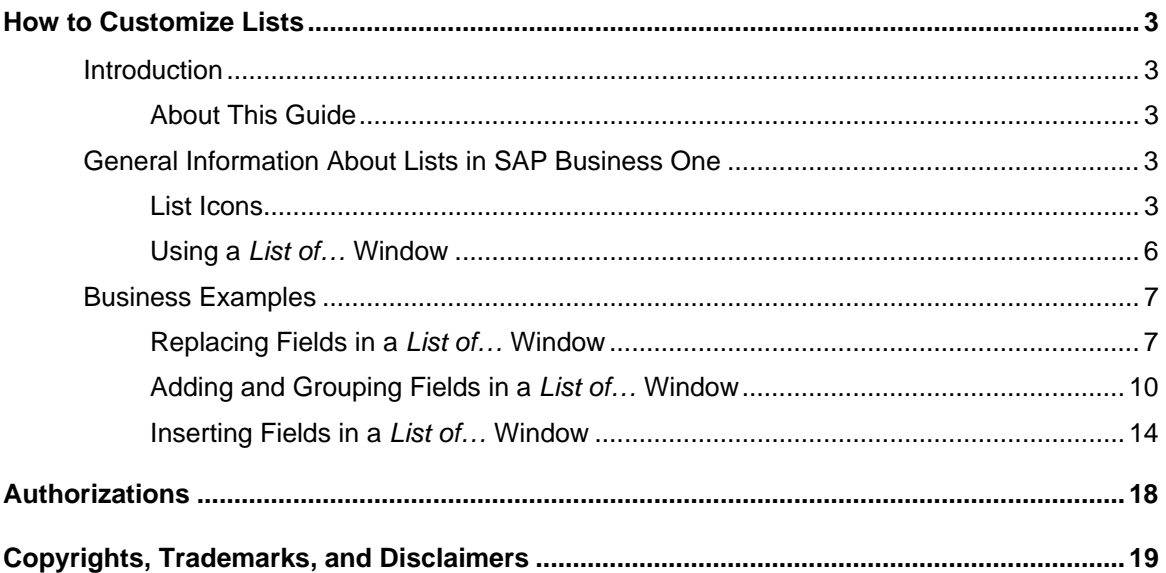

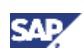

# <span id="page-2-0"></span>How to Customize Lists

### Introduction

SAP Business One displays lists of records in *List of...* windows. Some common examples are the *List of Business Partners* window and the *List of Items* window.

Users can perform their jobs more efficiently if the *List of…* windows are customized according to the way they work. For example, when users see only the fields that they actually use, and can sort and display these fields based on their needs, they can quickly find the information they are looking for.

Superusers, and users with full authorizations, can customize *List of...* windows. These changes then take effect for all users who work with that company (that is, all users who are logged onto that database). For more information about authorizations, see the document *How to Define Authorizations in Releases 2007 A and 2007 B* in the documentation area of SAP Business One Customer Portal [\(http://service.sap.com/smb/sbocustomer/documentation\)](http://service.sap.com/smb/sbocustomer/documentation).

# **About This Guide**

This guide is divided into two parts: general information about lists in SAP Business One and business examples.

The general information is a review for all users. It explains how to work with lists in SAP Business One.

The business examples are for superusers and for users with full authorizations in SAP Business One; they show the *List of...* windows that are most often customized. The SAP Business One *List of…* windows and the data shown in them may be different in your application. However, after reading the examples, you will be able to apply the concepts explained in this document to suit specific business needs.

# General Information About Lists in SAP Business One

This section is intended for users who are new to SAP Business One and those who need a quick review of lists. It discusses the following topics:

- The list icons used in SAP Business One
- What the list icons mean and when they are displayed
- How to use a typical *List of…* window

### **List Icons**

By default, the *Choose From List Fields*  $\equiv$  indicator, the *List Selection*  $\equiv$  icon, the *Choose from List*  $\equiv$ icon or *Arrow down*  $\bullet$  icon displays if a field or column is, or can be, populated with a value from a list. The *Delivery* window below shows examples of the three icon types. Clicking any of these displays the corresponding *List of…* window.

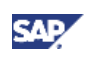

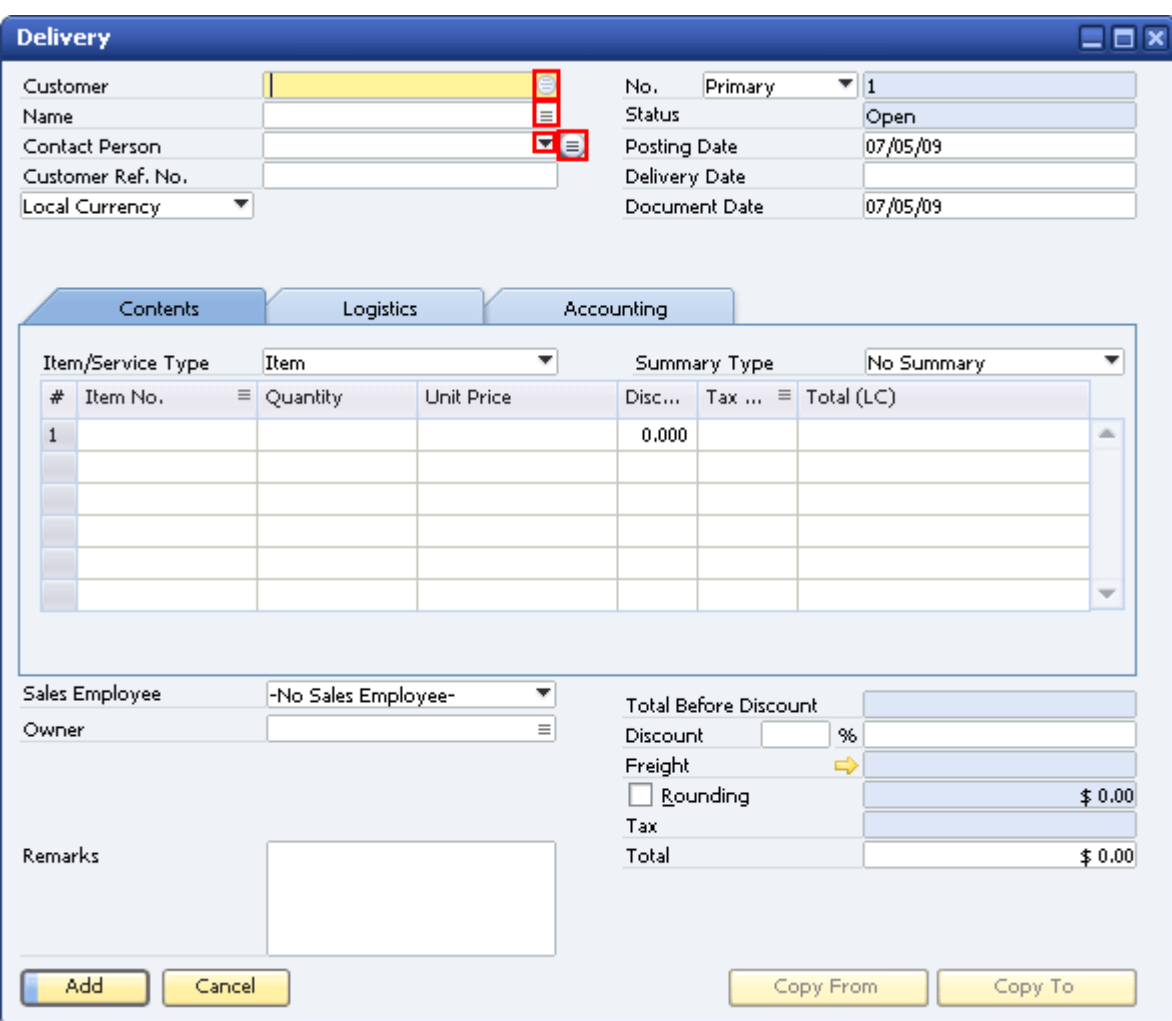

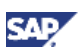

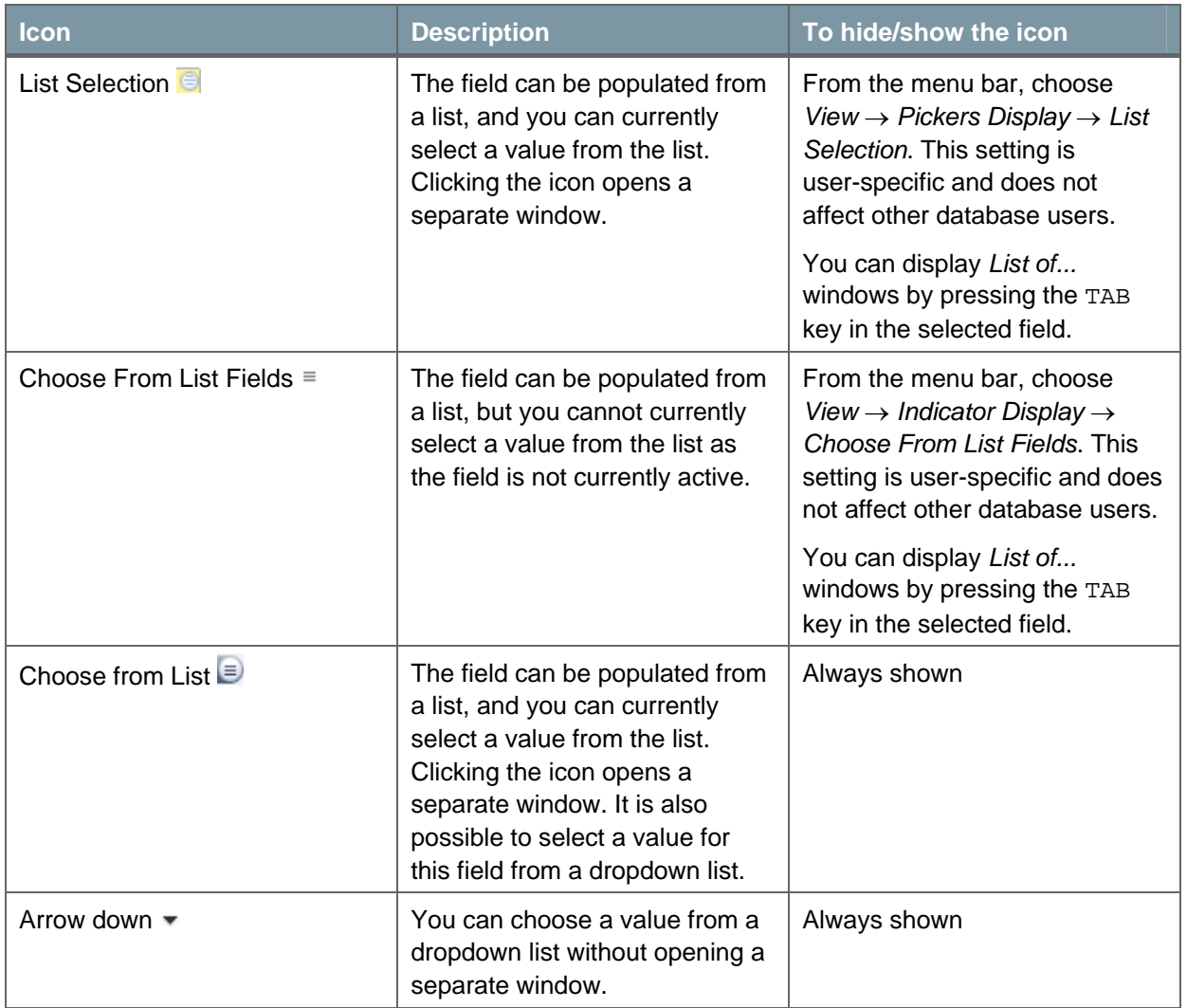

The following table explains how to use the SAP Business One list icons.

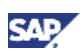

# <span id="page-5-0"></span>**Using a** *List of…* **Window**

The options explained below are common to all *List of…* windows. The *List of Business Partners* window serves as an example.

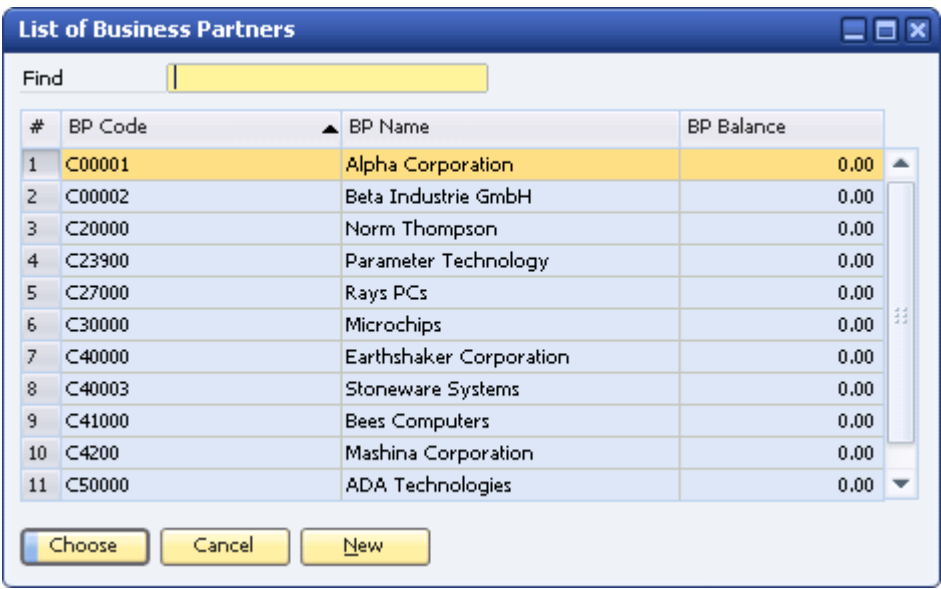

Use the options in the *List of Business Partners* window as follows:

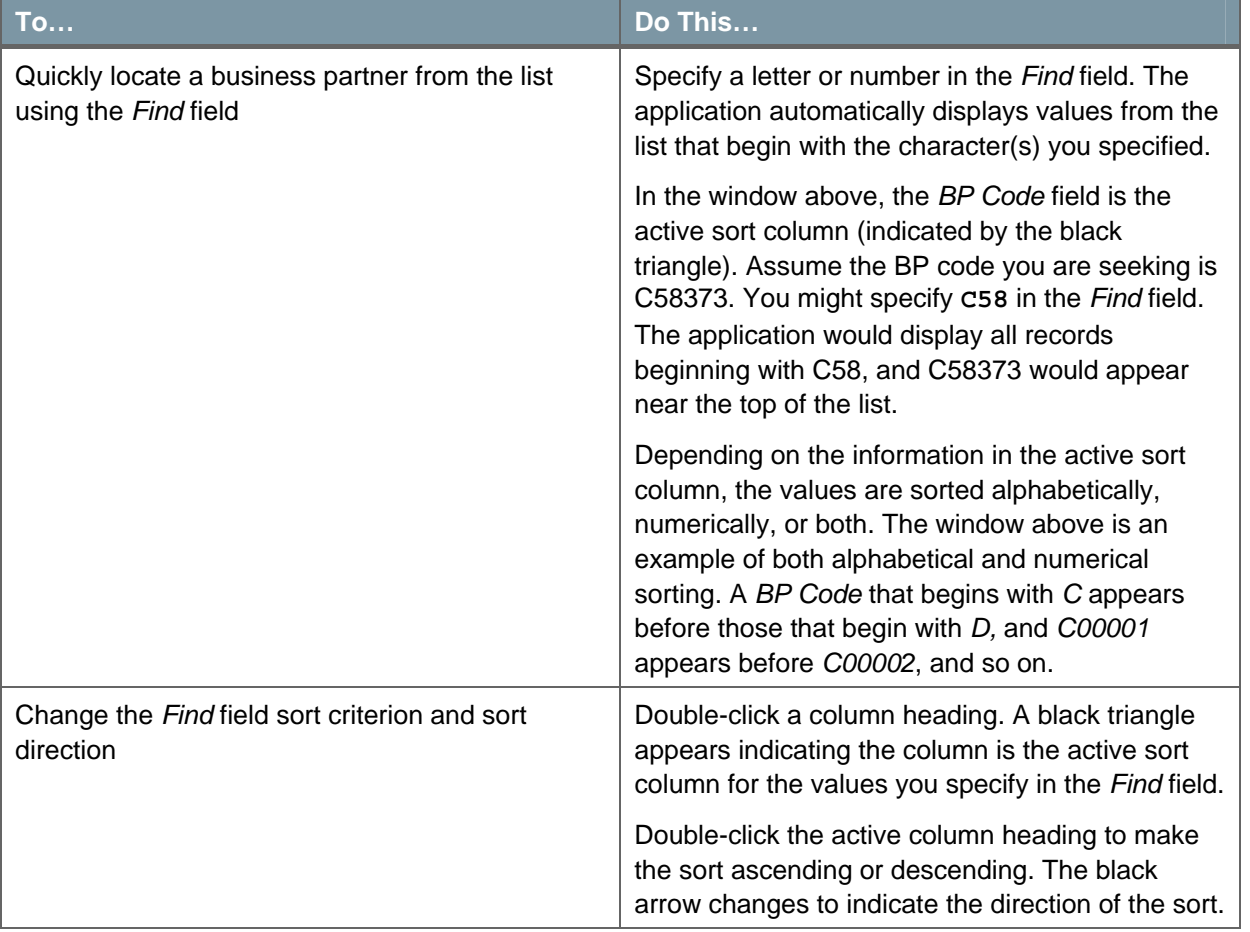

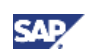

<span id="page-6-0"></span>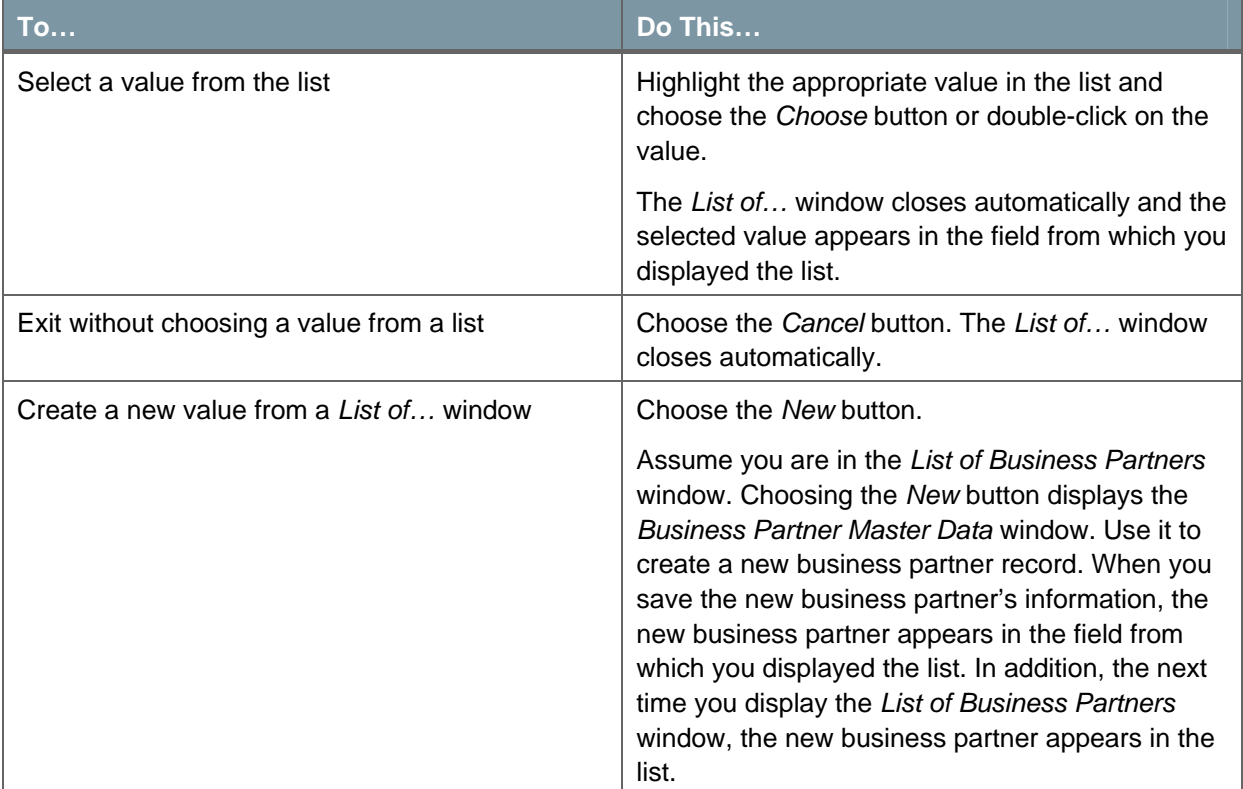

# Business Examples

The following business examples show superusers and users with full authorizations how to customize common *List of…* windows in SAP Business One. You can apply these sample procedures when customizing other lists you use regularly.

# **CAUTION**

Changes you make to *List of…* windows affect all users who work with this company.

All the business examples use the *List of – Settings window* to customize the active *List of...* window. The checkboxes, buttons, and sort field in the *List of – Settings window* are standard, but each window looks different, depending on how it has been used to customize the active *List of...* window.

Each business example shows you how to use different options in the *List of – Settings* window. Read all the examples to ensure you know how to use all the options.

### **Replacing Fields in a** *List of…* **Window**

In this scenario, the users regularly access the *List of Business Partners* window and need to see the contact person at the business partner, but not the balance on the business partner's account. By default, the window shows the fields *BP Code*, *BP Name*, and *BP Balance*.

#### **Procedure**

- 1. From the SAP Business One *Main Menu*, choose *Sales A/R* → *Delivery*. The *Delivery* window appears.
- 2. In the *Customer* field on this *Delivery* window, click the List Selection **is all as i**con.

The *List of Business Partners* window appears.

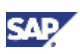

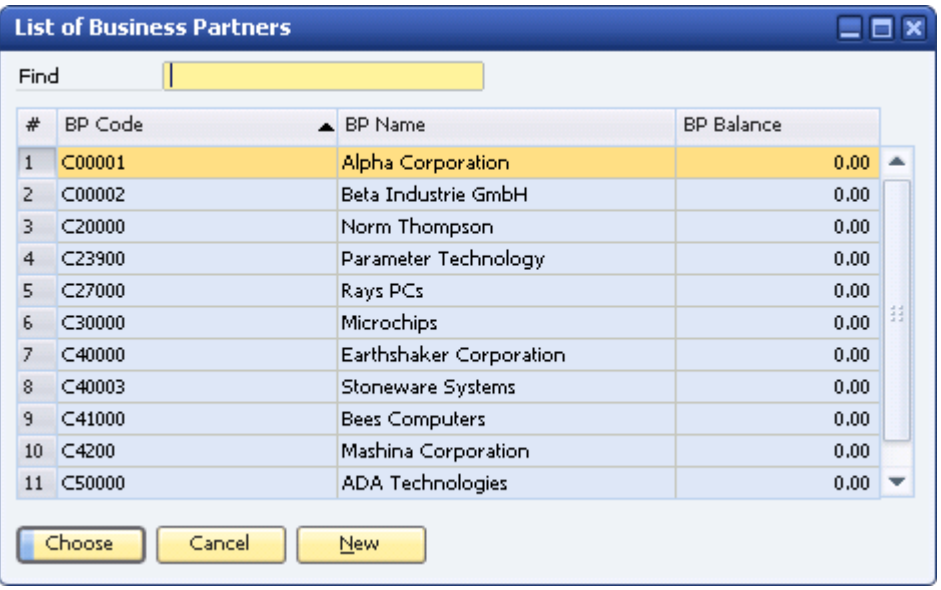

3. Choose *Tools* → *Form Settings* in the menu bar or click *Form Settings* in the toolbar*.*

The *List of – Settings window* appears. The window shows the settings for the fields that currently appear in the *List of Business Partners* window.

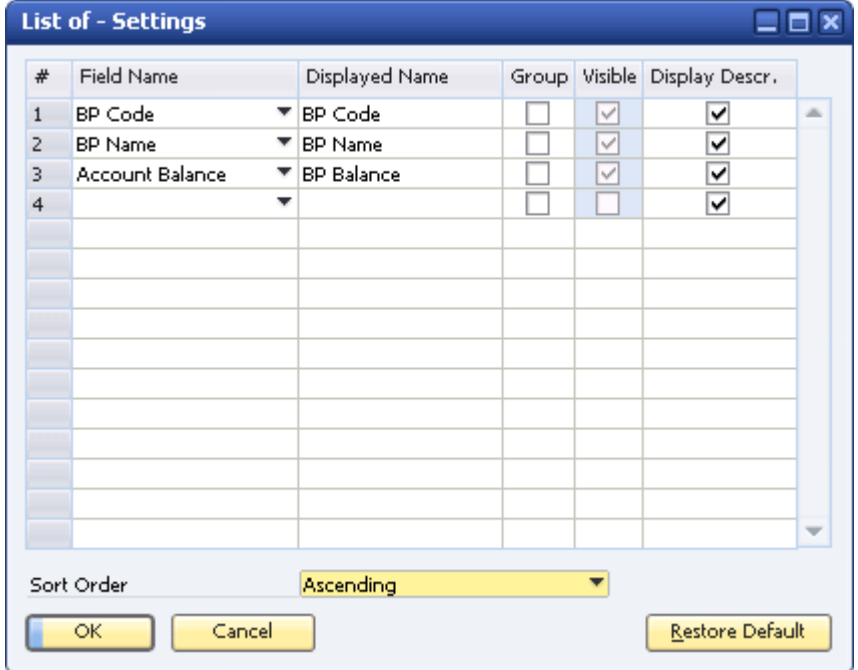

# $\blacksquare$  Note

These are the default fields for the *List of Business Partners* window. You can restore these defaults (if you remove or change them) by choosing the *Restore Default* button.

4. To display the business partner's contact person instead of the account balance, click *Account Balance* and choose *Contact Person* from the dropdown list.

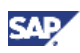

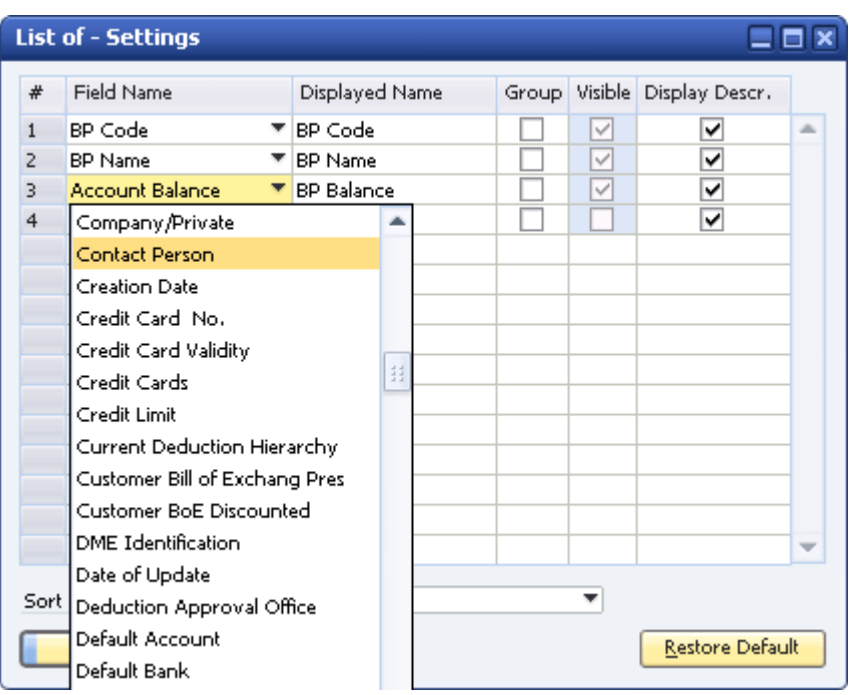

*Contact Person* replaces *Account Balance*.

5. To see a column heading other than *Contact Person* in the *List of Business Partners* window, specify a new name in the *Displayed Name* field.

When you replace or add a new field in the *Field Name* column, you have the option to specify a different name for the field in the *Displayed Name* column. Use a name that is meaningful to your company's users and consistent with the other fields in the window. For this example, enter **BP Contact Name**.

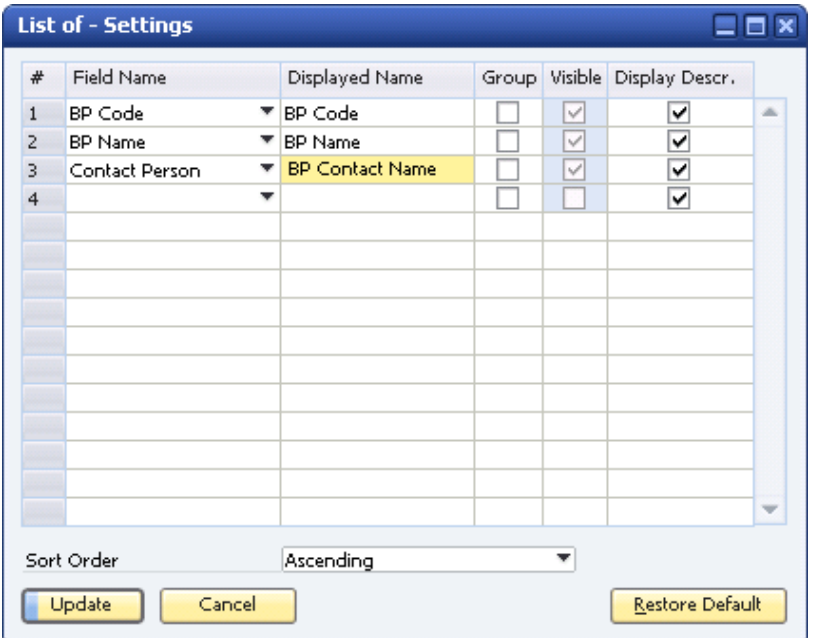

If the text in the *Field Name* column is what you want the users to see in the *List of Business Partners* window, skip this step.

6. Choose the *Update* button, and then choose the *OK* button.

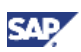

<span id="page-9-0"></span>The *List of – Settings* window closes and you are returned to the *List of Business Partners* window.

7. To see your updates, close this window and reopen it.

You now see the business partner contact person's name.

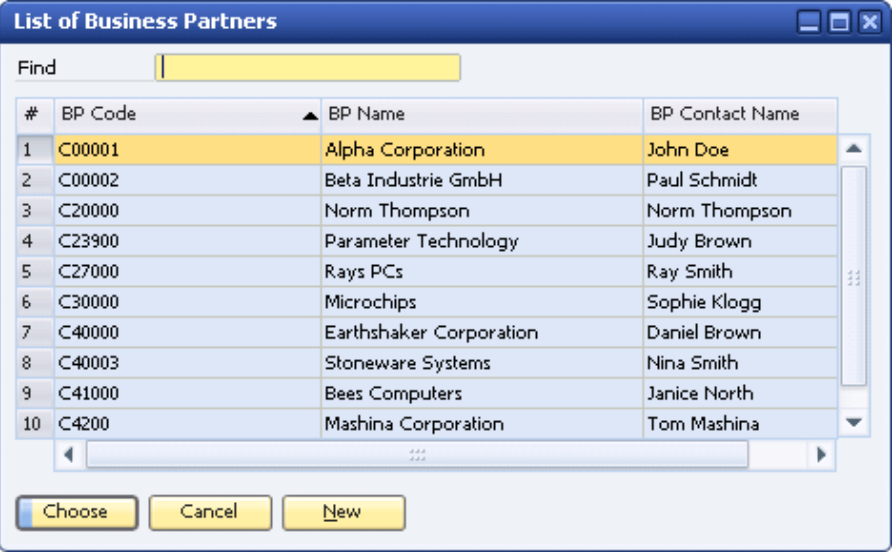

#### **Result**

The *List of Business Partners* window displays the business partner contact information for **all** users who are logged on to this company, **regardless** of how the window is accessed in SAP Business One.

### **Adding and Grouping Fields in a** *List of…* **Window**

In this scenario, to display item details, the users access the *List of Items* window, which displays thousands of item records. To reduce search time, users would prefer to search the *List of Items*  window by item group and initially see only this field, with the option to drill down to display the item number and number of items in stock. To help identify items, users also want to see an item property, but, again, only by drilling down to see it. By default, the *List of Items* window shows the fields *Item No.*, *Item Description*, and *In Stock* (the number of items in stock).

#### **Procedure**

- 1. From the SAP Business One *Main Menu*, choose *Sales A/R* → *Delivery*. The *Delivery* window appears.
- 2. In the *Customer* field, choose a business partner.
- 3. Click the first row in the *Item No.* column and choose the *List Selection*  $\bigcirc$  icon.

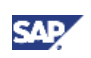

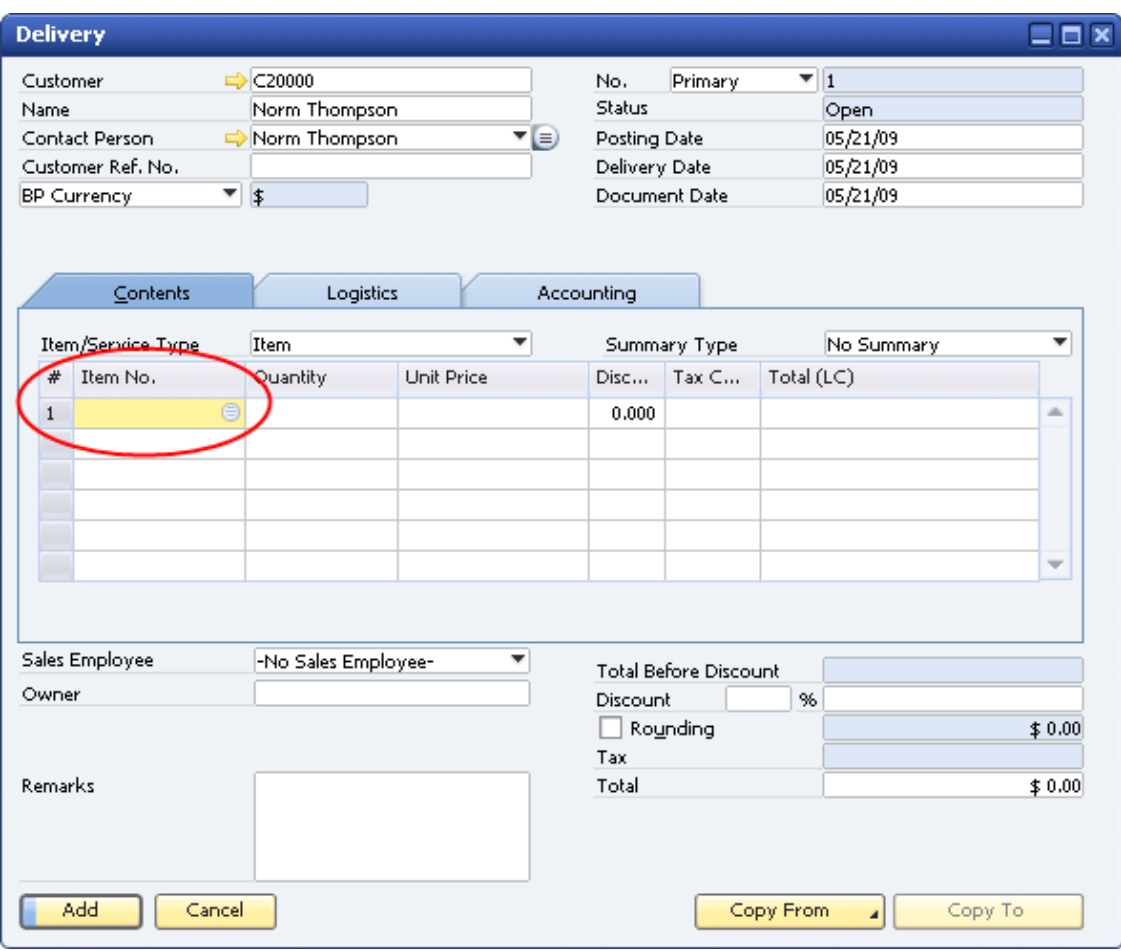

The *List of Items* window appears.

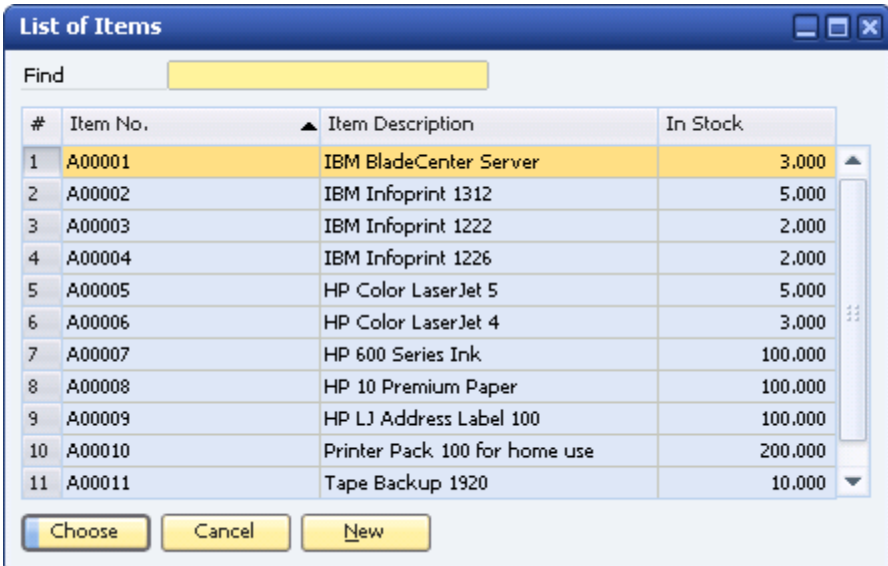

4. To display the *List of – Settings window*, choose *Tools* → *Form Settings* from the menu bar or click *Form Settings* in the toolbar.

The *List of – Settings* window appears.

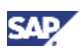

5. In the *Field Name* column, click the blank field below *In Stock* and choose *Item Group.*

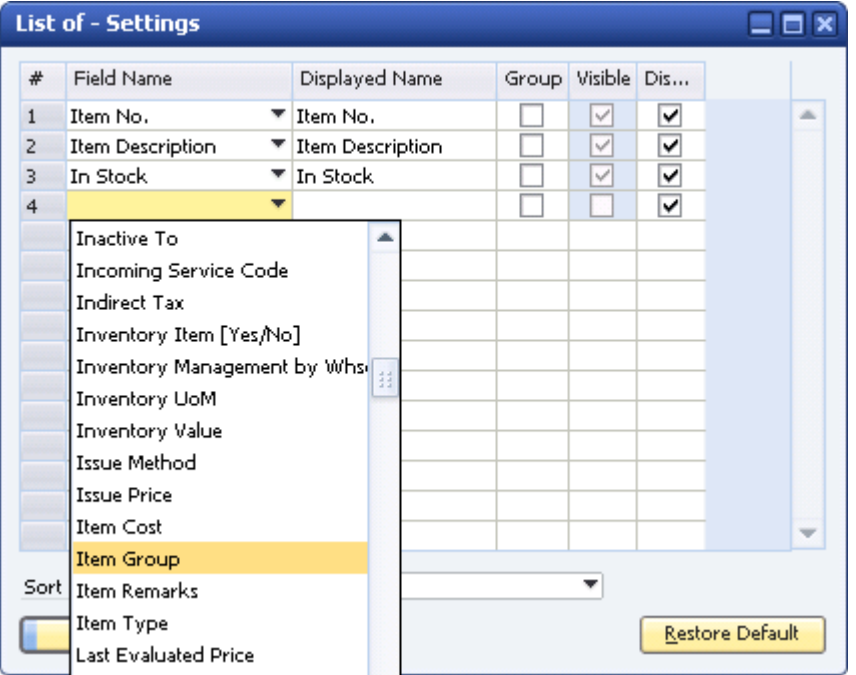

6. To see a column heading other than *Item Group* in the *List of Items* window, specify a new name in the *Displayed Name* field.

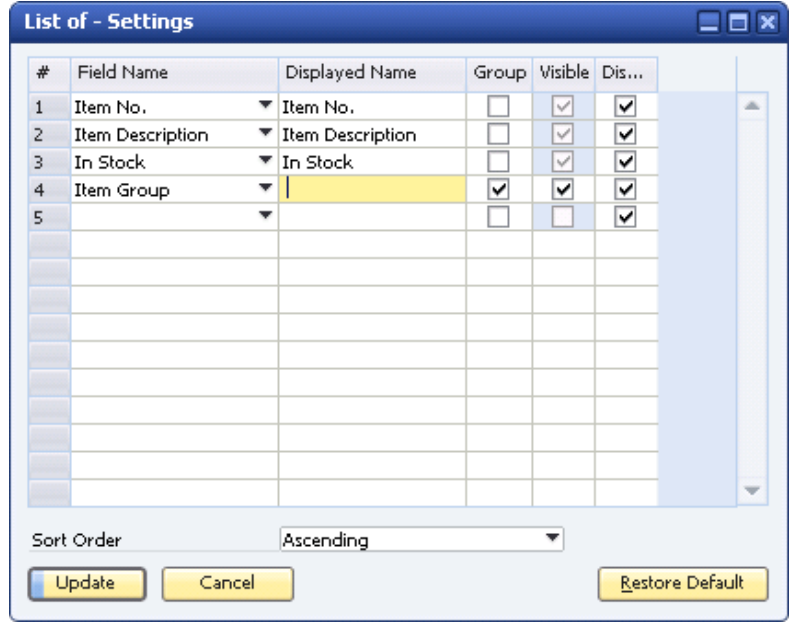

- 7. To ensure that *Item Group* (or the *Displayed Name*, if you specified one) is the only field initially visible in the *List of Items* window, select the *Group* and *Visible* checkboxes in the *Item Group* row. This causes all the other fields in the *List of Items* window to be grouped under *Item Group*. You can expand the group to see the other fields in the window.
- 8. In the *Field Name* column, click the blank field below *Item Group* and choose *Property 1*.

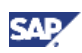

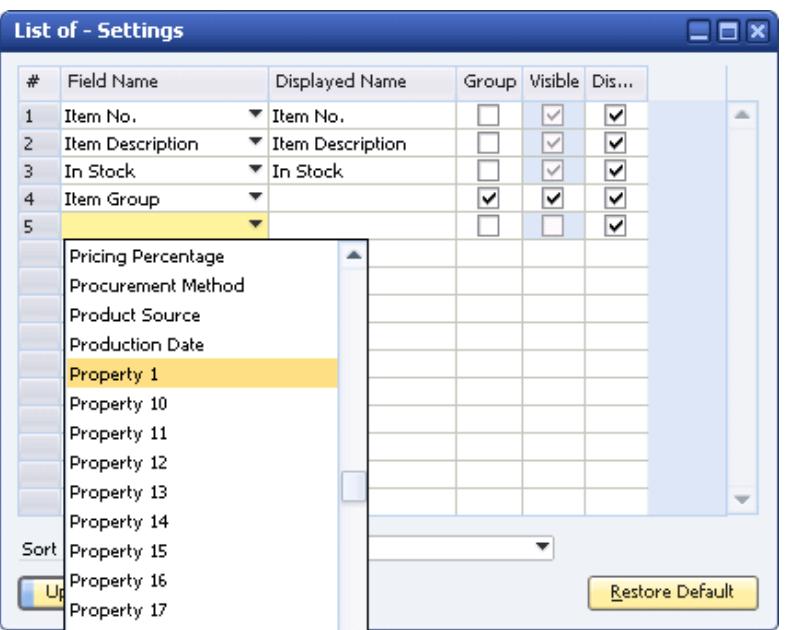

- 9. For each field in the *List of Settings window*, use one or more of the following options, as required:
	- { Select the *Group* checkbox for one field as shown above, or select it for more than one field to create a tree structure. The hierarchy for multiple grouped fields is the order in which they appear in the *List of – Settings window*. For example, if you selected the *Group* checkbox for the first three fields in the window above, *Item No.* would be the top node on the *List of Items* window, *Item Description* the second, and so on.
	- { If you select the *Group* checkbox for a field, you also can select the *Visible* checkbox to display the *Field Name* (or *Displayed Name*, if one has been specified) as a column heading in the *List of…* window. If you deselect the *Visible* checkbox, the *Field Name* (or *Displayed Name*) no longer displays in the *List of…* window; however the data for that field still displays.
	- { Select the *Display Descr.* checkbox to display the full field value description rather than the internal value for fields that have an internal value. For example, if you select the *Display Descr.* checkbox for the *Property 1* field, the values *Yes* or *No* display instead of *Y* or *N*. If you select this checkbox for the *BP Type* field, *Customer* or *Vendor* or *Lead*  displays instead of *C* or *S* or *L*.

# **Note**

The fields that have internal values depend on the structure of your database, which may have been altered after SAP Business One was installed. Check with your database administrator if you have questions about which fields have internal values.

- { Set the sort order of the *List of Items* window. In the screenshot for this example, the item groups are sorted alphabetically, in ascending order (A before B and so on).
- 10. Choose the *Update* button, and then choose the *OK* button. The *List of Settings window* closes and the *List of Items* window appears.
- 11. Work with the list as follows:
	- a. To see your updates, close the *List of Items* window and reopen it.
	- b. To see the grouped field information, click the + (*plus*) sign in front of an item group.

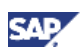

<span id="page-13-0"></span>c. To simultaneously open or close all the item information, choose the *Expand All* or *Collapse All* button, respectively.

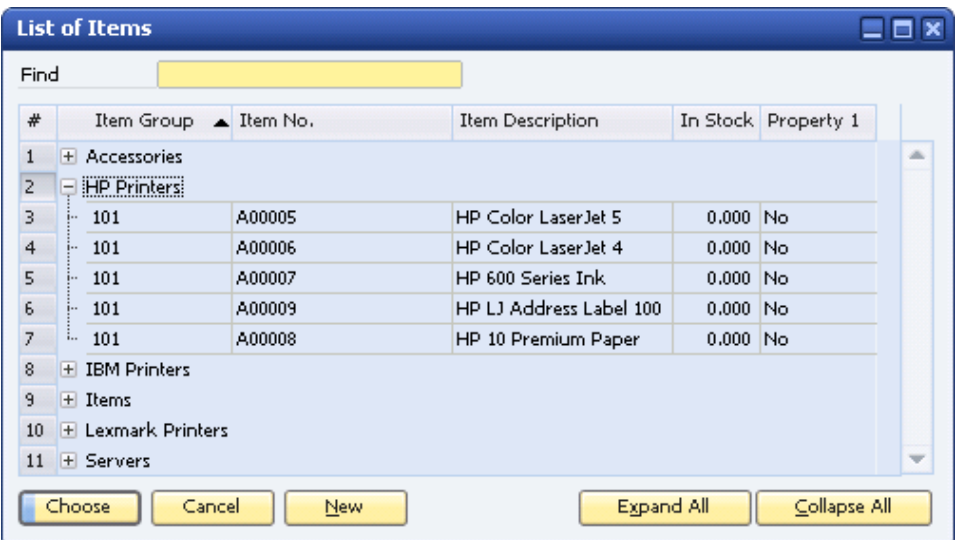

#### **Result**

When opened, the *List of Items* window shows only the item group, but lets users display additional item details, including Property, when necessary.

### **Inserting Fields in a** *List of…* **Window**

The *Copy From* function lets you create documents, such as sales orders, based on an existing document. If users access the *Copy From* function regularly, you can customize the list of source documents, enabling all users to quickly identify a document and copy its information to another document.

In this scenario, there are several open sales orders for a business partner, with several items in each order that are on back-order. When items on back-order arrive at your warehouse, users regularly copy the item information from the business partner's existing sales orders to create delivery documents. You want to make sure that sales orders that are nearing their cancellation date are taken as the basis for deliveries first, before more recent sales orders. Therefore, you need to insert the *Cancellation Date* field into a quickly identifiable position on the *List of Sales Orders* window.

#### **Procedure**

- 1. From the SAP Business One *Main Menu*, choose *Sales A/R* → *Delivery*. The *Delivery* window appears.
- 2. In the *Customer* field, specify a business partner with existing sales orders.

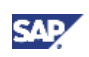

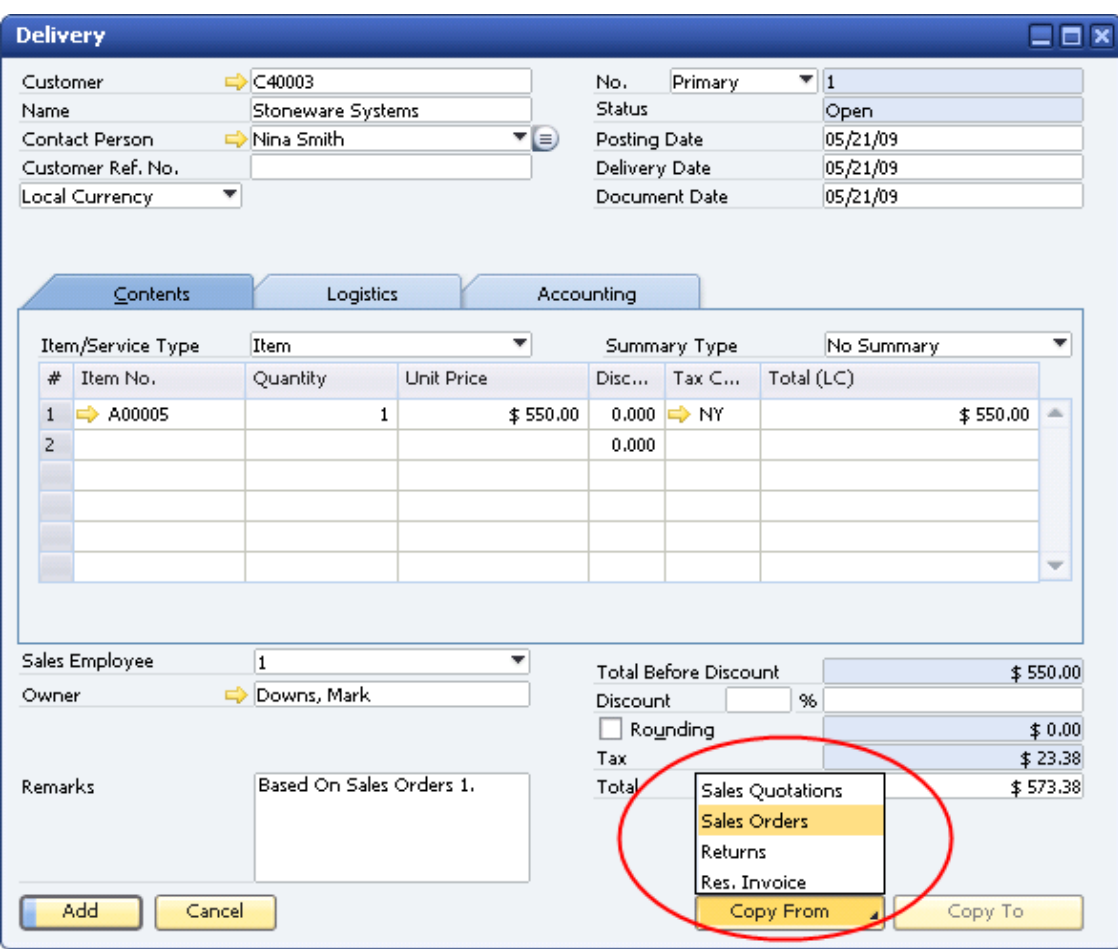

3. Choose the *Copy From* button and choose *Sales Orders*.

The *List of Sales Orders* window appears:

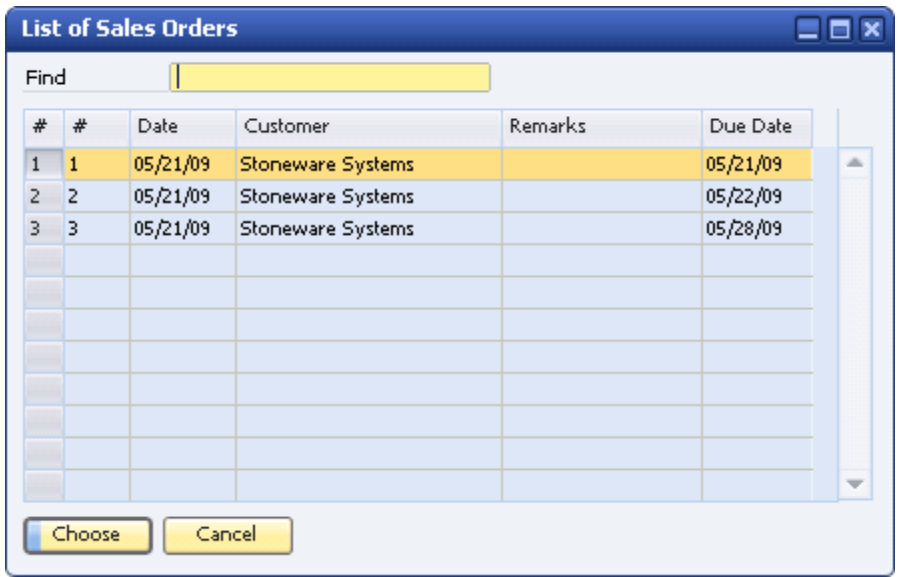

4. Choose *Tools* → *Form Settings* from the menu bar or click *Form Settings* in the toolbar. The *List of – Settings window* appears.

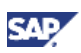

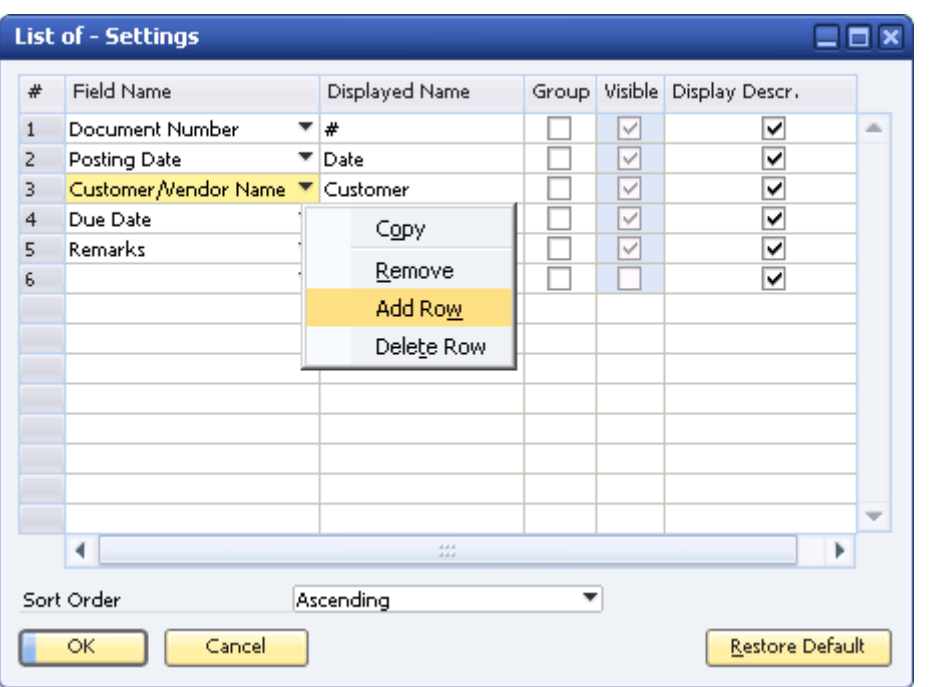

5. To add a blank row for the cancellation date field, right-click the *Customer/Vendor Name* field and choose *Add Row*. The new row is inserted above the field you selected.

In this business example, users typically search for sales orders by their numbers and dates. Users must now also check the cancellation date. Therefore, row 3 is a suitable place for the new field.

- 6. From the dropdown list of the new row, in the *Field Name* column, select *Cancellation Date*.
- 7. To see a column heading other than *Cancellation Date* in the *List of Sales Orders* window, specify a new name, such as **Cancellation**, in the *Displayed Name* field.

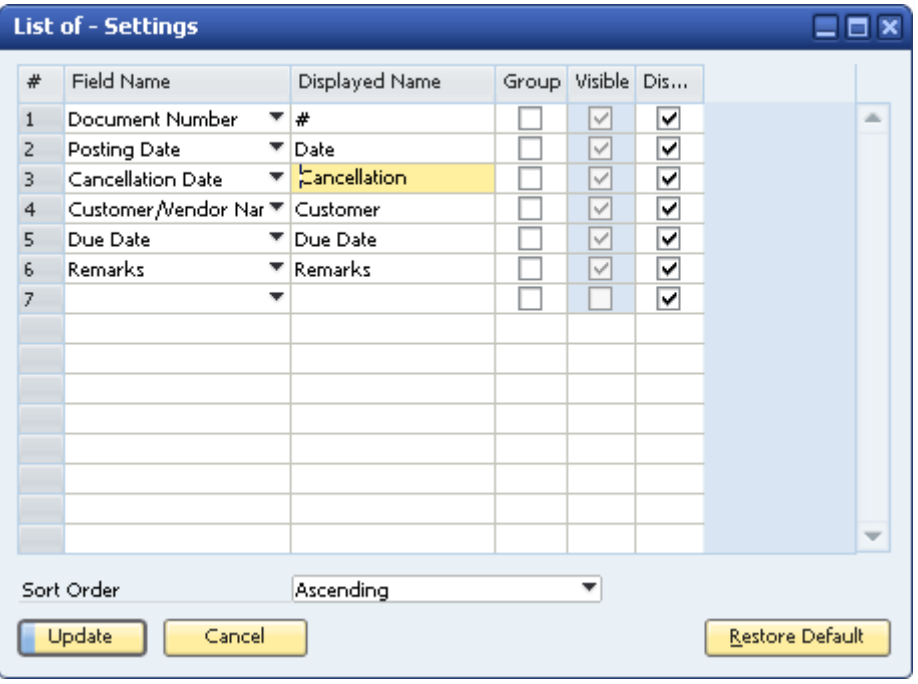

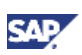

- 8. Choose the *Update* button, and then choose the *OK* button. The *List of Settings window* closes and the *List of Sales Orders* window appears.
- 9. To see your updates, close the *List of Sales Orders* window and reopen it.
- 10. To continue with the *Copy From* process, highlight a sales order nearing its cancellation date and choose the *Choose* button.

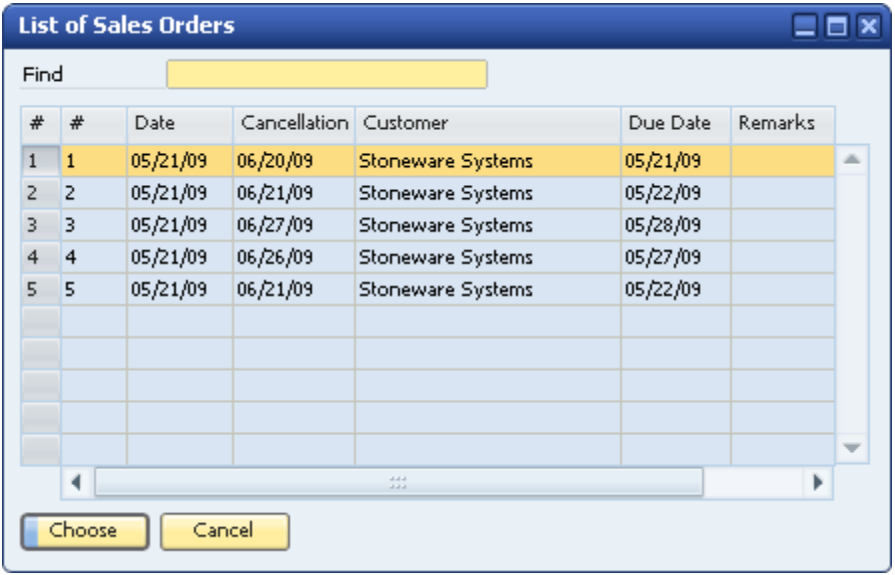

11. Complete the copying process in the draw document wizard. For more information about this wizard, see the online help for SAP Business One.

#### **Result**

The *List of Sales Orders* window now displays the sales order cancellation date. Users can use this information to decide whether or not to copy information from a sales order to another sales document, such as a delivery.

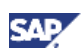

# <span id="page-17-0"></span>Authorizations

For information about the authorizations required for customizing lists, see the online help as well as the document *How to Define Authorizations,* which you can download from the documentation area of SAP Business One Customer Portal at <http://service.sap.com/smb/sbocustomer/documentation>.

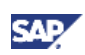

# <span id="page-18-0"></span>Copyrights, Trademarks, and Disclaimers

© Copyright 2009 SAP AG. All rights reserved.

The current version of the copyrights, trademarks, and disclaimers at <http://service.sap.com/smb/sbocustomer/documentation> is valid for this document.